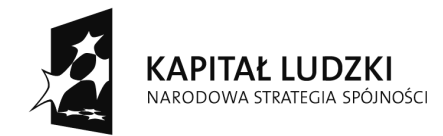

**UNIA EUROPEJSKA** EUROPEJSKA<br>EUROPEJSKI<br>FUNDUSZ SPOŁECZNY

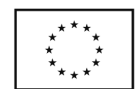

Projekt współfinansowany ze środków Unii Europejskiej w ramach Europejskiego Funduszu Społecznego

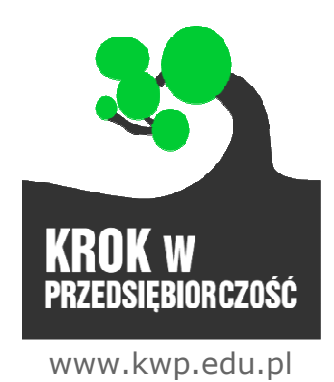

# Instrukcja obsługi platformy "Krok w Przedsiębiorczość"

Uczeń Wersja: 3\_23/07/2012

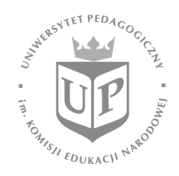

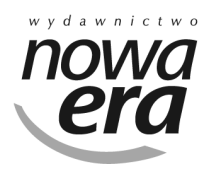

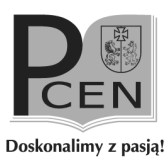

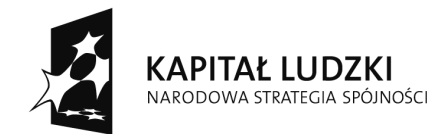

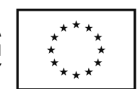

## Spis treści

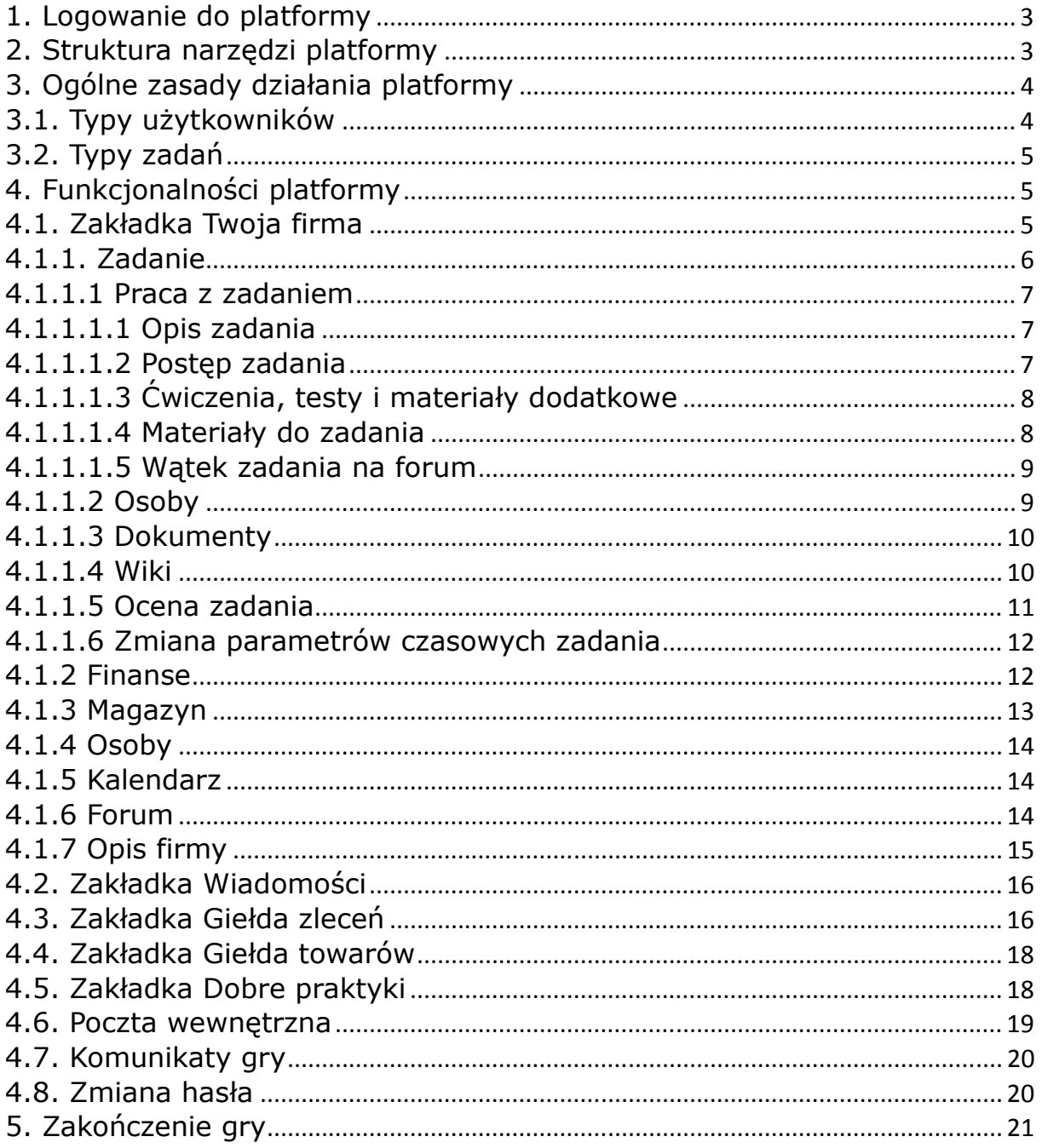

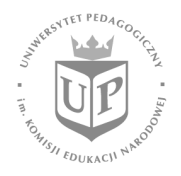

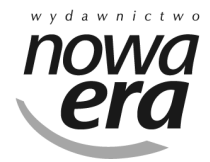

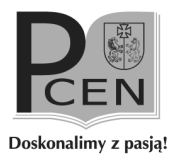

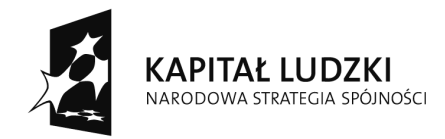

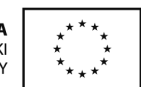

## 1. Logowanie do platformy

Pracę z platformą Krok w Przedsiębiorczość rozpoczynamy od zalogowania się na platformę. Aby to zrobić, trzeba podać login i hasło otrzymane wcześniej od nauczyciela.

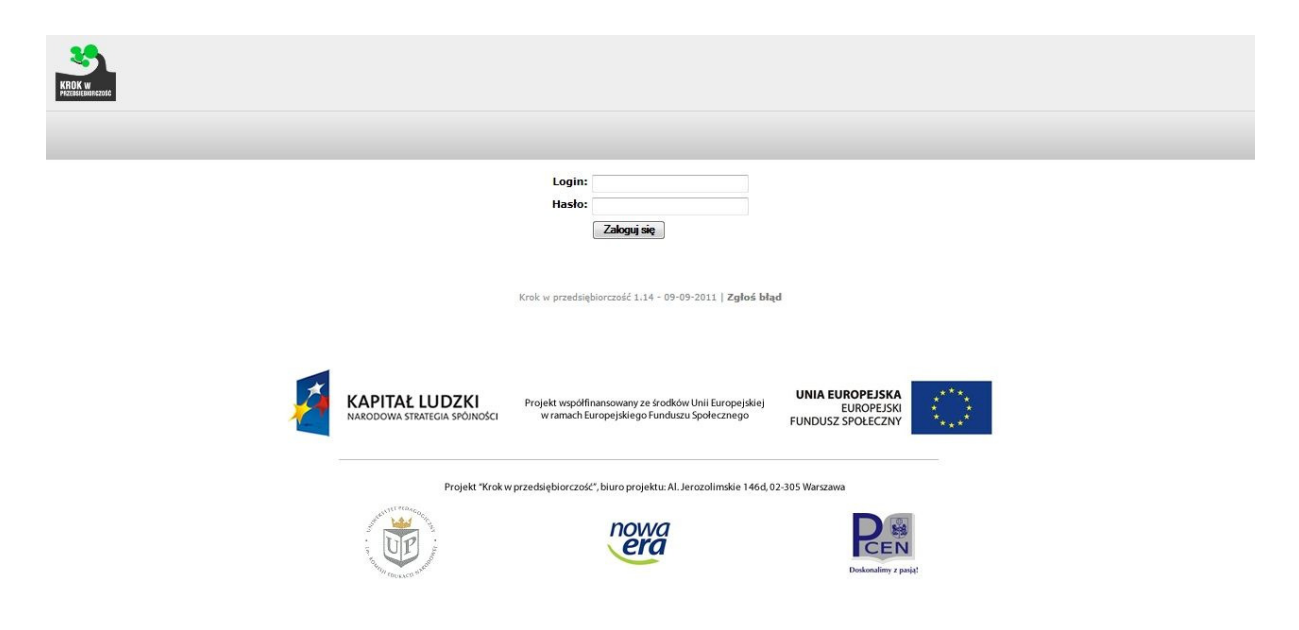

## 2. Struktura narzędzi platformy

Po zalogowaniu się ujrzymy ekran składający się z dwóch obszarów nawigacyjnych: menu głównego, zbudowanego z zakładek, oraz nagłówka narzędziowego.

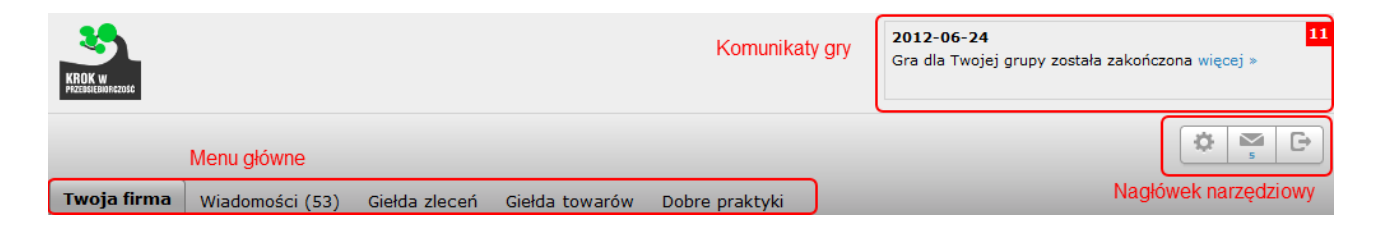

#### Opcje wchodzące w skład menu głównego:

Projekt "Krok w przedsiebiorczość", biuro projektu: Al. Jerozolimskie 146d, 02-305 Warszawa

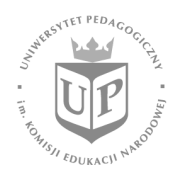

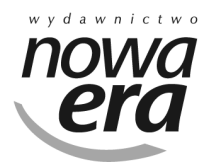

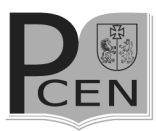

3

Doskonalimy z pasją!

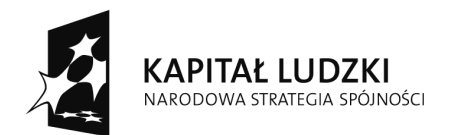

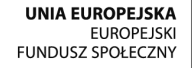

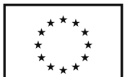

Twoja firma – główna zakładka, służąca do zarządzania grupą/firmą; Wiadomości – lista wiadomości gospodarczych publikowanych w grze; Giełda zleceń – lista zleceń dostępnych dla grupy/firmy; Giełda towarów – lista towarów dostępnych dla grupy/firmy; Dobre praktyki – lista dokumentów/dobrych praktyk, zamieszczona przez nauczyciela.

Opcje wchodzące w skład nagłówka narzędziowego:

Zmiana hasła – panel do zmiany hasła dostępu do platformy;

Wiadomości – system poczty wewnętrznej, służący do komunikacji pomiędzy uczestnikami gry;

Wyloguj – przycisk wylogowania z platformy;

Komunikaty gry – panel komunikatów informujących o ostatnich wydarzeniach.

# 3. Ogólne zasady działania platformy

## 3.1. Typy użytkowników

Po rozpoczęciu gry członkowie grupy/firmy wybierają spośród siebie lidera, czyli osobę, która ma uprawnienia szersze od pozostałych uczestników. Do zadań lidera grupy/firmy należy:

- − przydzielanie osób do wykonywania zadań,
- − wyznaczanie liderów dla poszczególnych zadań,
- − zgłaszanie nauczycielowi zakończonych zadań do oceny,
- − kupowanie i sprzedawanie towarów,
- − przyjmowanie zleceń.

Dodatkowo każde zadanie posiada swojego lidera, którego wyznacza właściwy lider grupy/firmy. Do jego obowiązków należy:

1) koordynacja pracy nad zadaniem,

- 2) zgłaszanie zadania do oceny,
- 3) pilnowanie terminów realizacji zadań.

Pozostałe osoby przypisane do zadania realizują je zgodnie ze wskazówkami i z podziałem prac wprowadzonym przez lidera grupy/firmy lub lidera zadania.

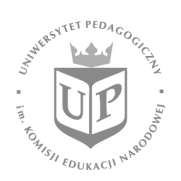

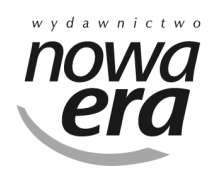

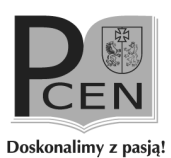

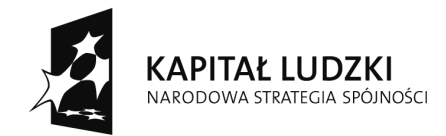

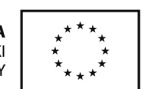

# 3.2. Typy zadań

Podczas gry uczestnicy zetkną się z trzema typami zadań, za których wykonanie można zdobyć punkty. Są to:

- zadania zwykłe polegają na dokładnym wykonaniu polecenia, czyli na rozwiązaniu ćwiczeń, załączeniu wymaganych dokumentów lub zamieszczeniu wyników swojej pracy w postaci pliku;
- − zadania transakcyjne powiązane z giełdą zleceń; zazwyczaj nie posiadają żadnych dodatkowych poleceń, oprócz wskazówek dotyczących sposobu i zasad realizacji zlecenia;
- − zadania decyzyjne polegają na podejmowaniu decyzji związanych z funkcjonowaniem firmy. Spośród kilku dostępnych opcji członkowie grupy/firmy wybierają jedną, którą oceniają jako najbardziej korzystną dla działania grupy/firmy. Każda decyzja wiąże się z konsekwencjami, czasami są one natychmiastowe, a czasami ujawniają się dopiero po jakimś czasie.

# 4. Funkcjonalności platformy

## 4.1. Zakładka Twoja firma

Po kliknięciu zakładki **Twoja firma** w menu głównym platformy, uczestnik zostanie przeniesiony na stronę swojej grupy/firmy.

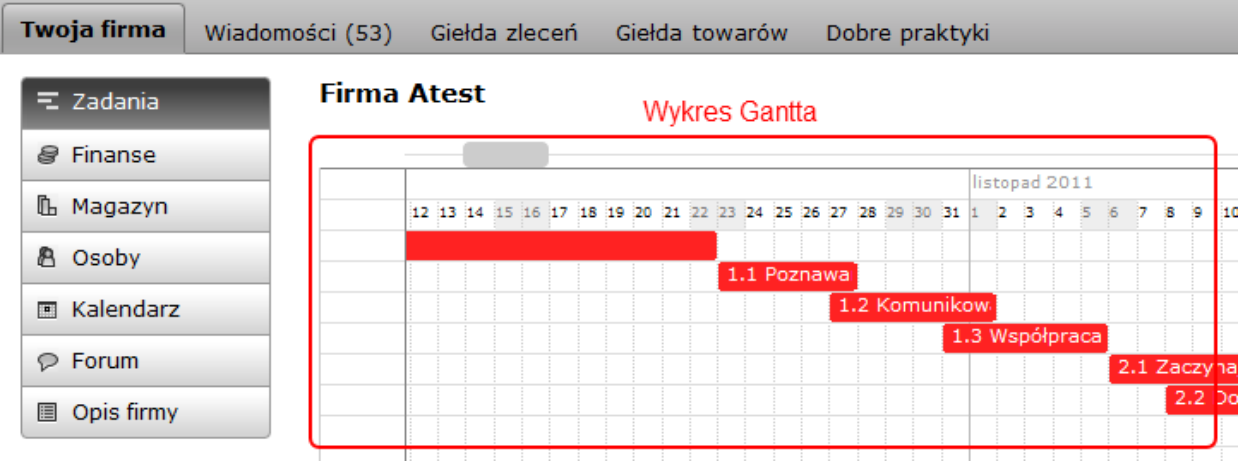

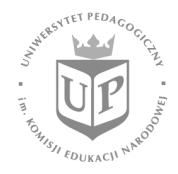

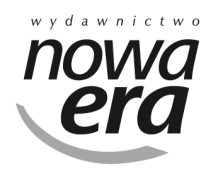

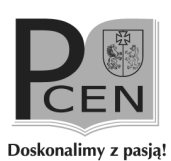

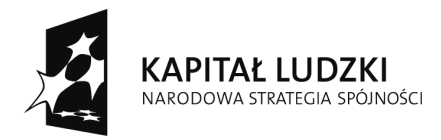

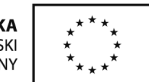

Strona ta składa się z menu firmy oraz z siatki zadań (wykresu Gantta), na której zamieszczone jest rozłożenie zadań grupy/firmy w czasie. Pod wykresem Gantta znajduje się tekstowa lista z zadaniami.

#### 4.1.1. Zadanie

Po wybraniu zadania i po kliknięciu symbolizującej go belki na wykresie Gantta lub nazwy na liście pod wykresem, uczestnik zostanie przeniesiony na stronę konkretnego zadania.

#### 2.4 Mówiły jaskółki, że niedobre są spółki - a może nie miały racji?

2011-10-22 - 2011-10-28

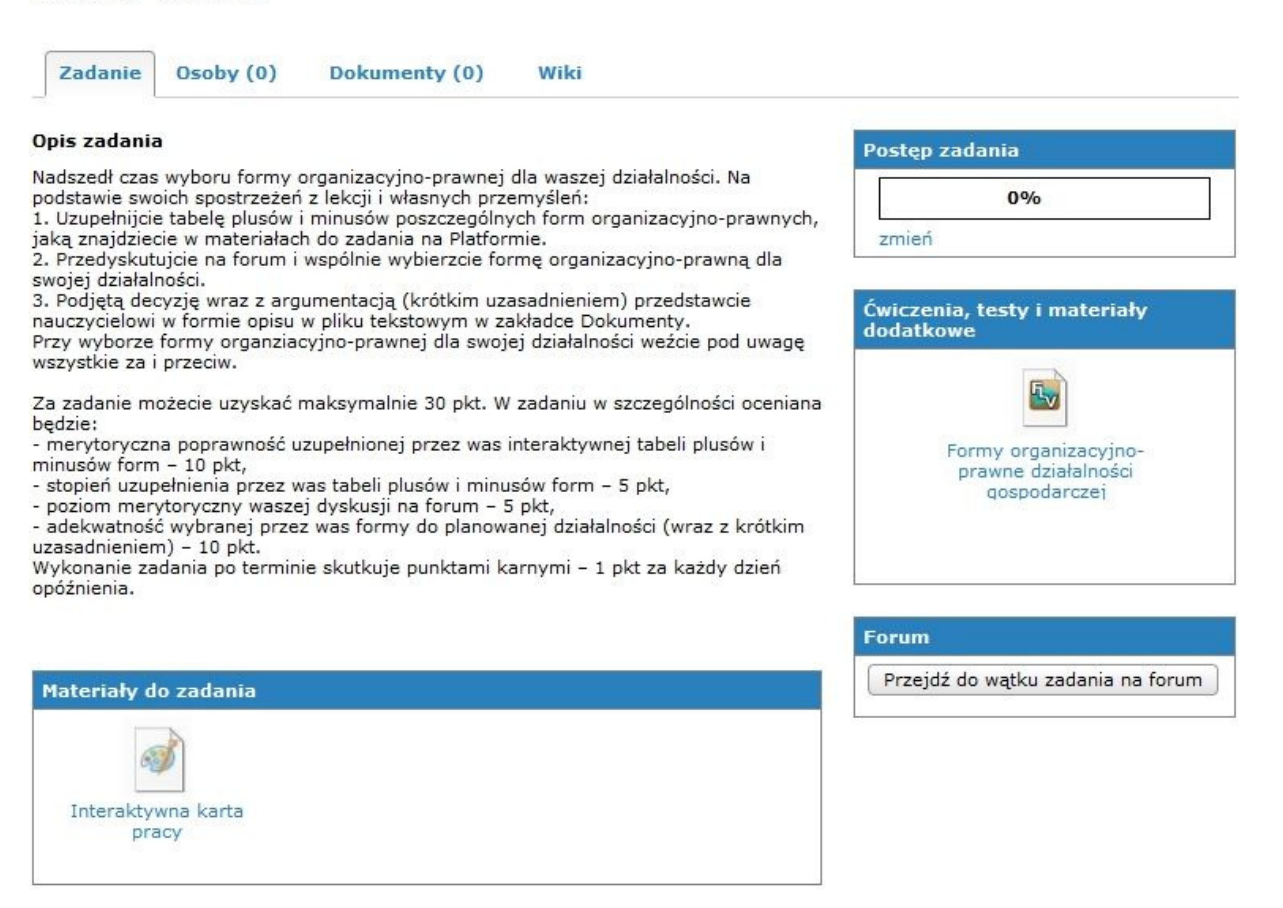

Projekt "Krok w przedsiebiorczość", biuro projektu: Al. Jerozolimskie 146d, 02-305 Warszawa

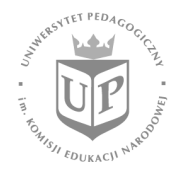

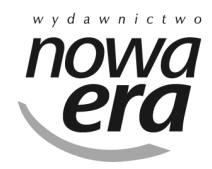

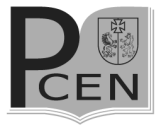

Doskonalimy z pasją!

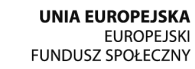

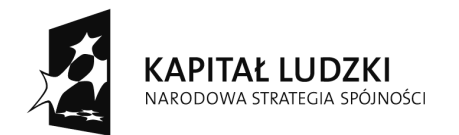

### 4.1.1.1 Praca z zadaniem

Na stronie zadania mieszczą się wszystkie informacje niezbędne do jego poprawnego wykonania, a także wymagania i cele, które musi osiągnąć grupa, aby zakończyć zadanie i otrzymać za nie jak największą liczbę punktów.

## 4.1.1.1.1 Opis zadania

W okienku **Opis zadania** uczestnik znajdzie słowny opis zadania, a także wymagania i zasady przyznawania punktów za wykonanie jego poszczególnych części.

Wykonanie zadanie zwykłego może wymagać dyskusji na forum grupy/firmy, utworzenia dokumentów czy też wykonania ćwiczeń interaktywnych.

Po zrealizowaniu polecenia lider grupy/firmy lub zadania zgłasza je do oceny nauczycielowi. Nauczyciel sprawdza, czy wszystkie wymagania wymienione w opisie zostały spełnione oraz ocenia sposób realizacji zadania i uzyskane wyniki. Na tej podstawie przyznaje punkty.

Jeżeli grupa/firma nie wykona zadania poprawnie, nauczyciel może cofnąć je do poprawy. Zakończenie pracy po terminie określonym w instrukcji wiąże się z przyznaniem punktów ujemnych i z obniżeniem oceny końcowej.

- − Opis zadania transakcyjnego nie zawiera dodatkowych wymagań, oprócz wskazówek dotyczących zrealizowania zlecenia powiązanego z danym zadaniem.
- Realizacja **zadania decyzyjnego** polega na przeanalizowaniu opisu i podjęciu odpowiedniej decyzji. Konsekwencje decyzji mogą być pozytywne lub negatywne, a ich efekty pojawią się od razu lub też w przyszłości.

Forma opisu jest uzależniona od typu zadania:

## 4.1.1.1.2 Postęp zadania

W okienku **Postęp zadania** wyświetla się pasek, który przedstawia stopień zaawansowania pracy nad zadaniem. Postęp jest określany przez lidera grupy lub zadania przez kliknięcie przycisku zmień i wybranie odpowiedniej opcji.

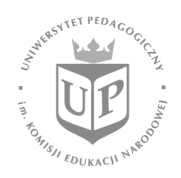

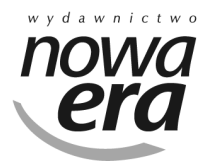

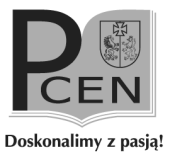

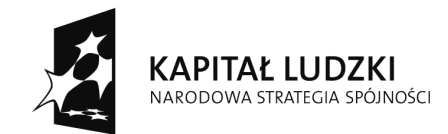

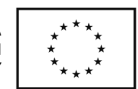

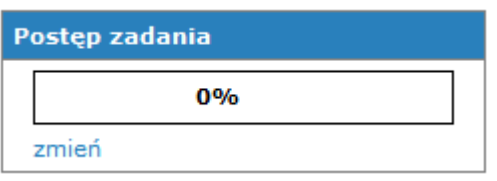

## 4.1.1.1.3 Ćwiczenia, testy i materiały dodatkowe

W panelu Ćwiczenia, testy i materiały dodatkowe mieszczą się odnośniki do materiałów opublikowanych w internecie lub na platformie w postaci różnych plików. Pojawiają się tam także ćwiczenia dla uczniów, które utrwalają wiadomości zdobyte podczas zajęć. Ćwiczenia są zawsze powiązane tematycznie z realizowanym w danym momencie programem.

Panel jest także miejscem, w którym nauczyciel umieszcza dodane przez siebie testy. Rozwiązywanie testów jest obowiązkowe, a każdy członek grupy uzyska informację o wynikach swojej pracy.

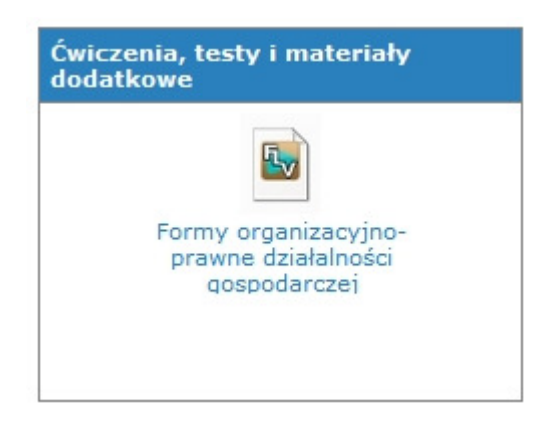

## 4.1.1.1.4 Materiały do zadania

W panelu **Materiały do zadania** znajdują się linki do zasobów powiązanych z zadaniem, które pomagają członkom grupy/firmy w prawidłowym jego wykonaniu.

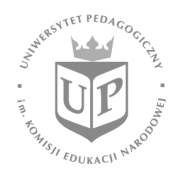

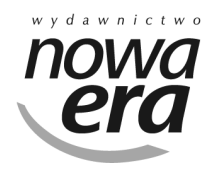

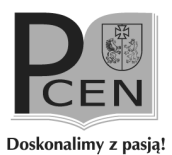

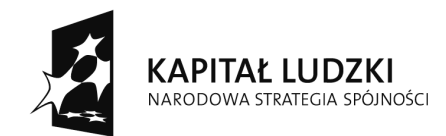

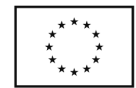

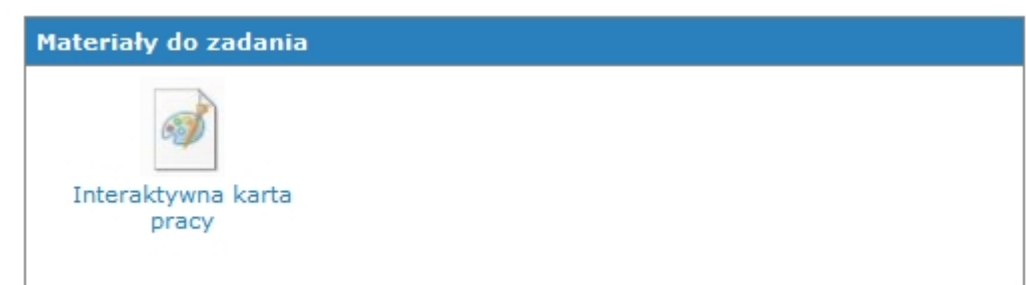

## 4.1.1.1.5 Wątek zadania na forum

Po kliknięciu przycisku Przejdź do wątku zadania na forum użytkownik zostanie przekierowany do odpowiedniego wątku na forum, przypisanego do danego zadania. Jest to miejsce, w którym można dyskutować na temat postępów realizacji zadania oraz ustalać kolejne kroki przybliżające grupę/firmę do jego poprawnego zakończenia.

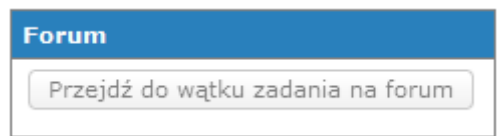

## 4.1.1.2 Osoby

W zakładce Osoby znajduje się lista uczniów przypisanych do wykonania zadania. Członkowie grupy wybierają lidera zadania, który może dodawać kolejne osoby, poprzez użycie przycisku Dodaj osobę, znajdującego się nad listą. W zakładce tej można także określić procentowy udział każdej osoby w realizacji zadania. Jest on wyznaczany przez samych członków zespołu na podstawie ich oceny zaangażowania każdej osoby.

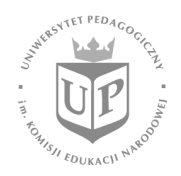

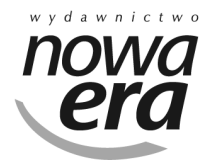

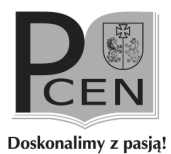

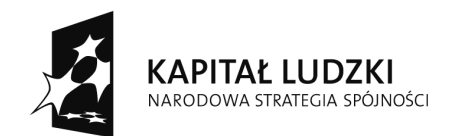

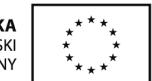

2.3 "A tam gdzie to kretowisko- bedzie stał mój bank!" - wybieramy lokalizacje firmy  $2011 - 11 - 12 - 2011 - 11 - 17$ 

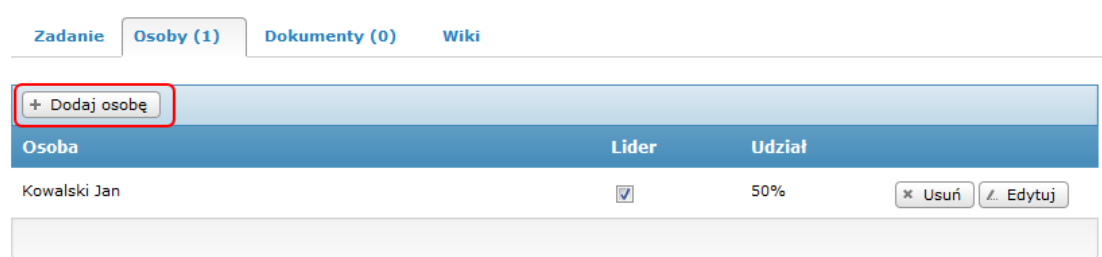

#### 4.1.1.3 Dokumenty

Zakładka **Dokumenty** zawiera listę dokumentów i adresów stron WWW dołączonych do zadania przez uczestników gry. Przy niektórych zadaniach dodanie żądanych dokumentów jest niezbędne do poprawnego zakończenia pracy i uzyskania większej liczby punktów.

2.3 "A tam gdzie to kretowisko- będzie stał mój bank!" - wybieramy lokalizację firmy  $2011 - 11 - 12 - 2011 - 11 - 17$ 

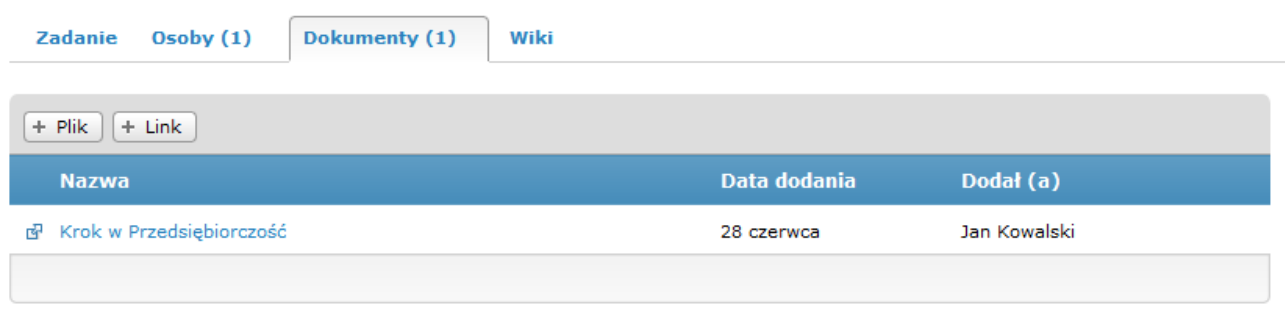

#### 4.1.1.4 Wiki

Zakładka Wiki zawiera wirtualny dokument, który może być przeglądany oraz edytowany przez każdego członka zespołu. Gdy jedna osoba edytuje dokument, pozostałe, po wejściu na zakładkę, widzą nazwisko ucznia, który aktualnie na nim pracuje i nie mogą nic zmieniać w tym tekście.

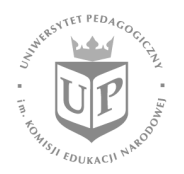

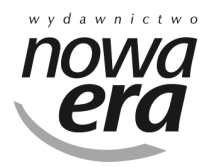

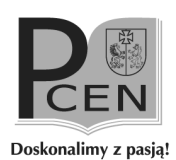

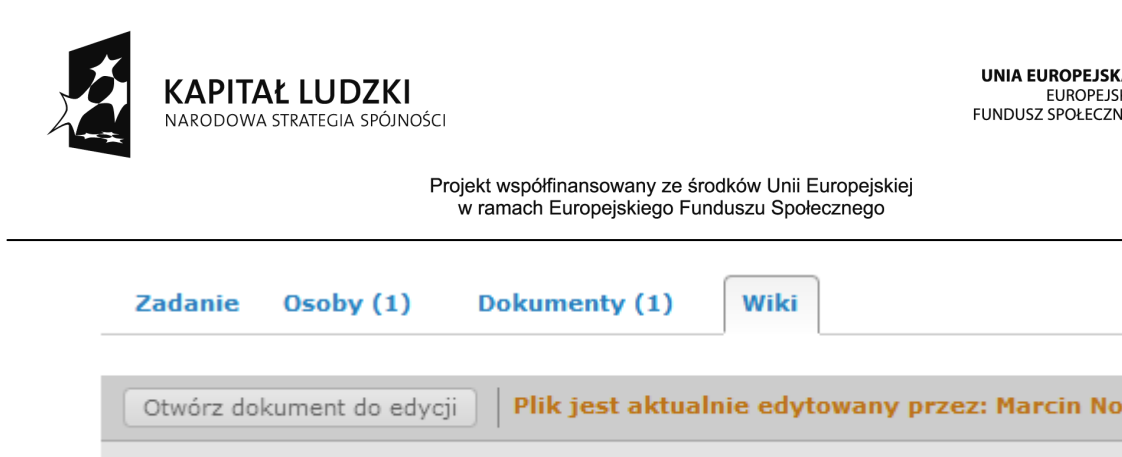

Podczas pracy nad dokumentem można załączać obrazki oraz formatować tekst poprzez zastosowanie podstawowych kontrolek (np. pogrubienie tekstu).

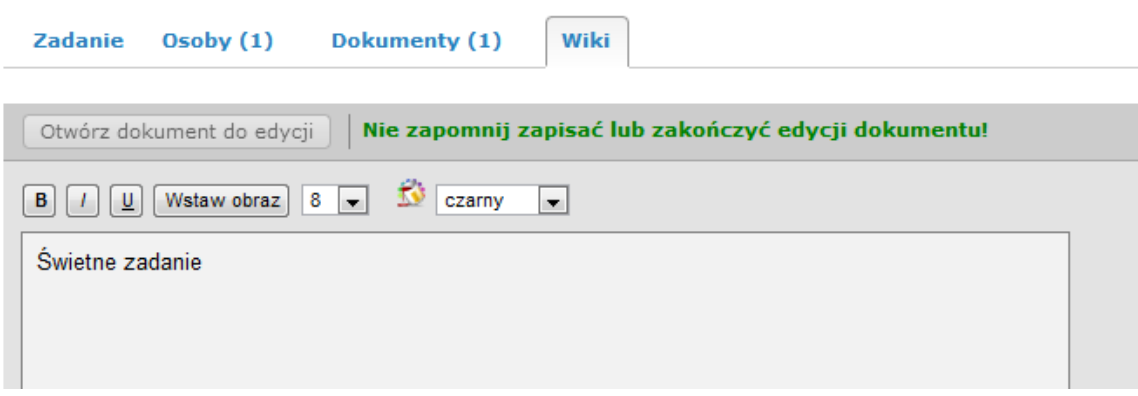

Przy niektórych zadaniach wymagane jest stworzenie takiego dokumentu wspólnie przez wszystkich członków grupy/firmy. Zostanie on również oceniony przez nauczyciela.

#### 4.1.1.5 Ocena zadania

Świetne zadanie

Gdy lider grupy/firmy bądź osoby realizujące zadanie zgłoszą je do oceny, w panelu komunikatów nauczyciela prowadzącego pojawi się odpowiedni opis. Także po ocenieniu zadania członkowie grupy/firmy otrzymają stosowną informację od nauczyciela.

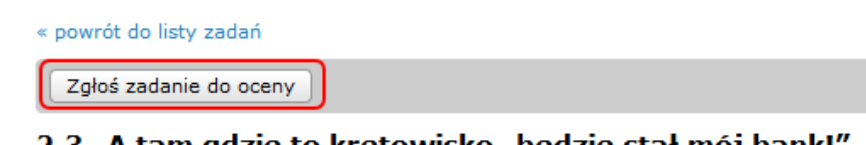

2.3 "A tam gdzie to kretowisko- będzie stał mój bank!" - wybieramy lokalizację firmy 2011-11-12 - 2011-11-17

Projekt "Krok w przedsiebiorczość", biuro projektu: Al. Jerozolimskie 146d, 02-305 Warszawa

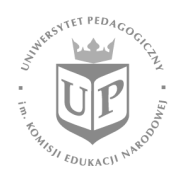

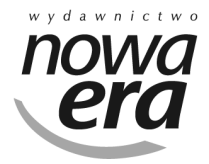

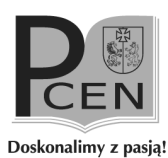

wak

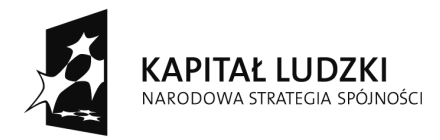

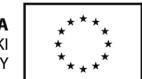

#### 4.1.1.6 Zmiana parametrów czasowych zadania

Po wejściu w zadanie z etapu trzeciego można zmienić początkową i końcową datę realizacji zadania. Zmiany tej dokonuje się za pomocą pól znajdujących się obok nazwy zadania. Daty można zmieniać tylko w zakresie od końca etapu drugiego do początku etapu czwartego.

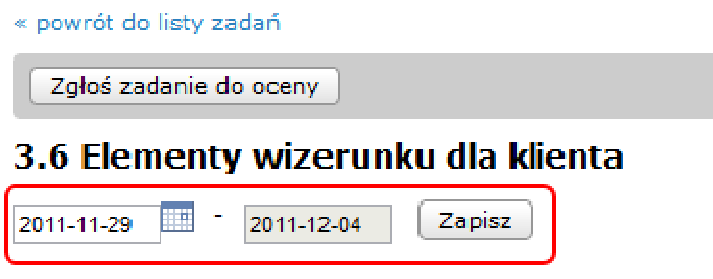

#### 4.1.2 Finanse

Po wejściu na zakładkę Finanse widzimy:

- ‒ zestawienie wszystkich operacji finansowych grupy/firmy z podziałem na wirtualne miesiące, które obejmuje gra,
- ‒ aktualny stan konta grupy/firmy,
- ‒ wirtualną datę (czas liczony od rozpoczęcia do zakończenia etapu 9 zawsze jest to okres jednego roku).

Poniżej wyświetlono szczegółowe zestawienie operacji wykonywanych w poszczególnych miesiącach. Dzięki temu członkowie grupy/firmy od razu widzą, w którym obszarze działania trzeba coś zmienić, aby poprawić sytuację finansową firmy.

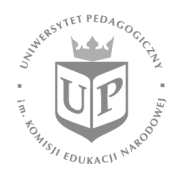

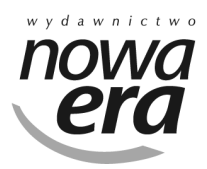

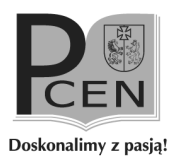

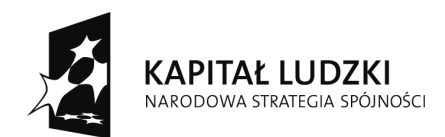

**UNIA EUROPEJSKA** EUROPEJSKI<br>EUROPEJSKI<br>FUNDUSZ SPOŁECZNY

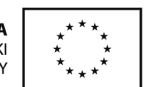

Projekt współfinansowany ze środków Unii Europejskiej w ramach Europejskiego Funduszu Społecznego

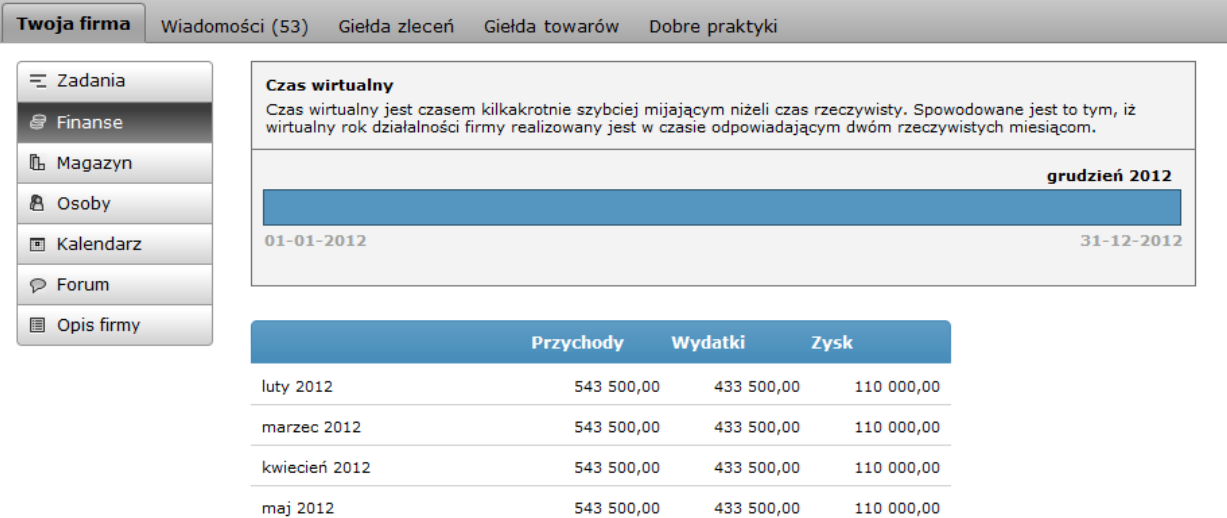

#### 4.1.3 Magazyn

Zakładka Magazyn zawiera listę towarów posiadanych przez firmę (kupionych wcześniej na Giełdzie towarów) wraz z określeniem możliwości ich sprzedaży. Zadaniem członków grupy/firmy jest wybranie odpowiedniego momentu kupna towarów, które w ich opinii mogą przydać się w realizacji zadań transakcyjnych. Jeżeli członkowie grupy/firmy będą chcieli sprzedać część posiadanych towarów, mogą to zrobić poprzez kliknięcie przycisku Sprzedaj, znajdującego się przy nazwie każdego towaru.

#### Pamiętaj, że towarów nie można sprzedać za cenę, za jaką je kupiliśmy, dlatego transakcji kupna/sprzedaży trzeba dokonywać bardzo rozważnie.

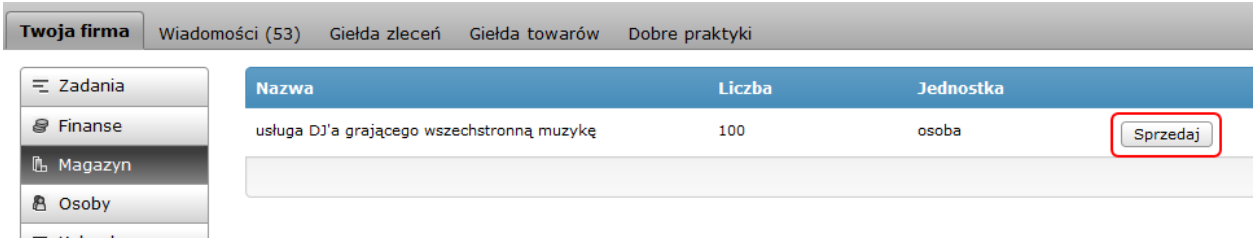

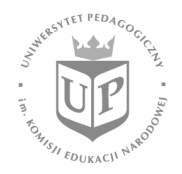

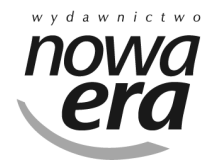

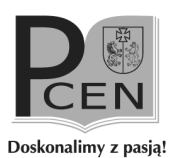

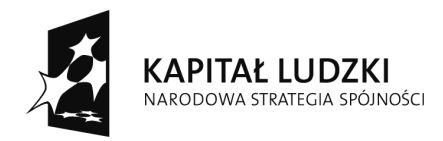

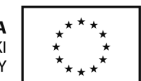

## 4.1.4 Osoby

Zakładka Osoby zawiera informacje o członkach grupy/firmy. Obok nazwiska lidera znajduje się zielona kropka.

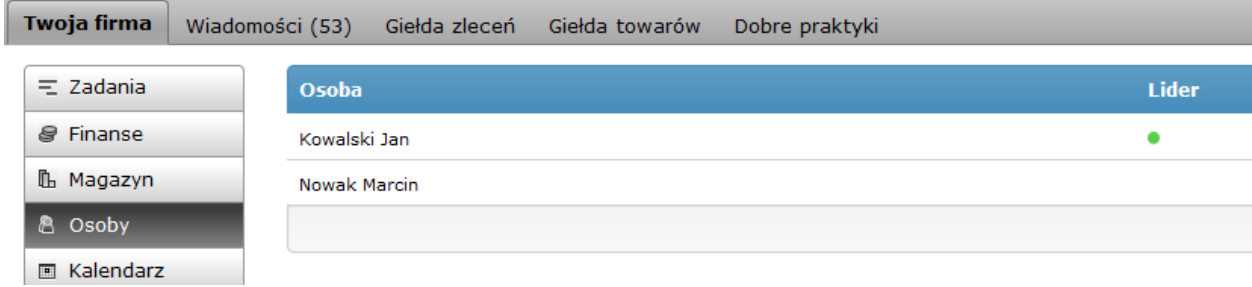

#### 4.1.5 Kalendarz

W zakładce **Kalendarz** członkowie grupy/firmy mogą dodawać informacje o zdarzeniach powiązanych z ich działaniami. Wydarzenia są przedstawiane w postaci tygodniowej siatki. Elementy dodaje się za pomocą przycisku Nowe wydarzenie, następnie trzeba podać odpowiednie parametry i zapisać formularz. Nowo dodane zdarzenie jest od razu wyświetlane w tabelce.

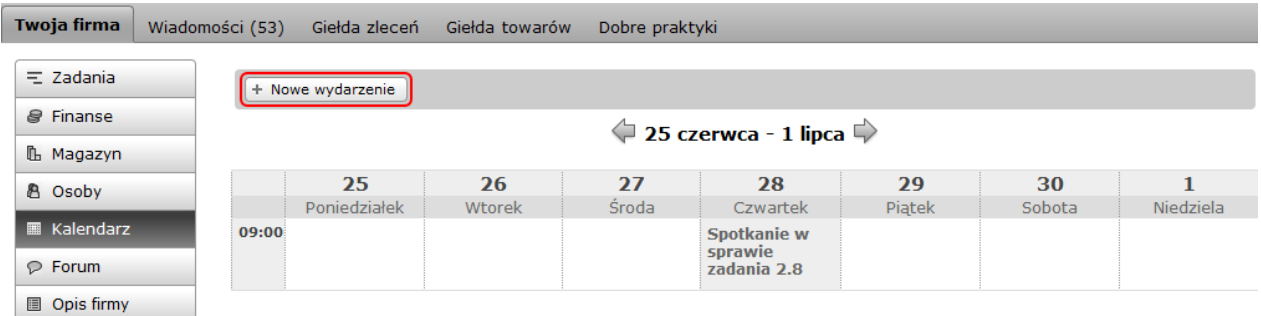

## 4.1.6 Forum

Zakładka Forum prezentuje listę wątków powiązanych z uruchomionymi zadaniami i utworzonych przez członków grupy/firmy. Forum służy do

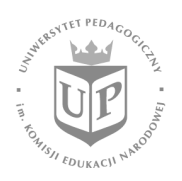

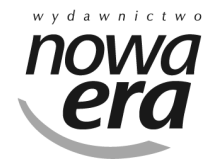

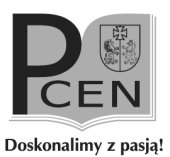

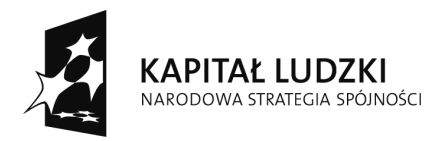

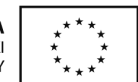

prowadzenia dyskusji na temat zadań i odpowiednich sposobów ich realizacji. Do każdej wiadomości osoba ją dodająca może dołączyć plik do pobrania przez osoby, które mają dostęp do tej zakładki. Aby dodać wiadomość, należy użyć przycisku **Nowa wiadomość**. Można także oznaczyć wybrany element jako nieprzeczytany lub też udzielić odpowiedzi na post.

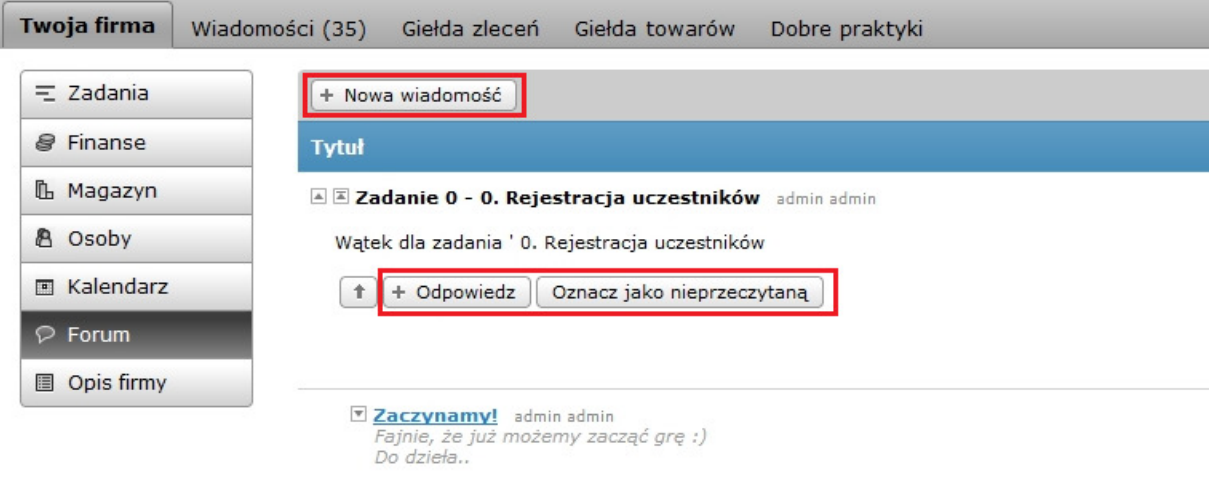

## 4.1.7 Opis firmy

Zakładka Opis firmy zawiera dodane przez członków grupy/firmy informacje i materiały. Można w niej także np. zmienić nazwę i opis firmy, umieścić plik z logo, dodać link do filmu dotyczącego firmy umieszczonego w serwisie YouTube lub też do adresu strony WWW stworzonej przez uczniów.

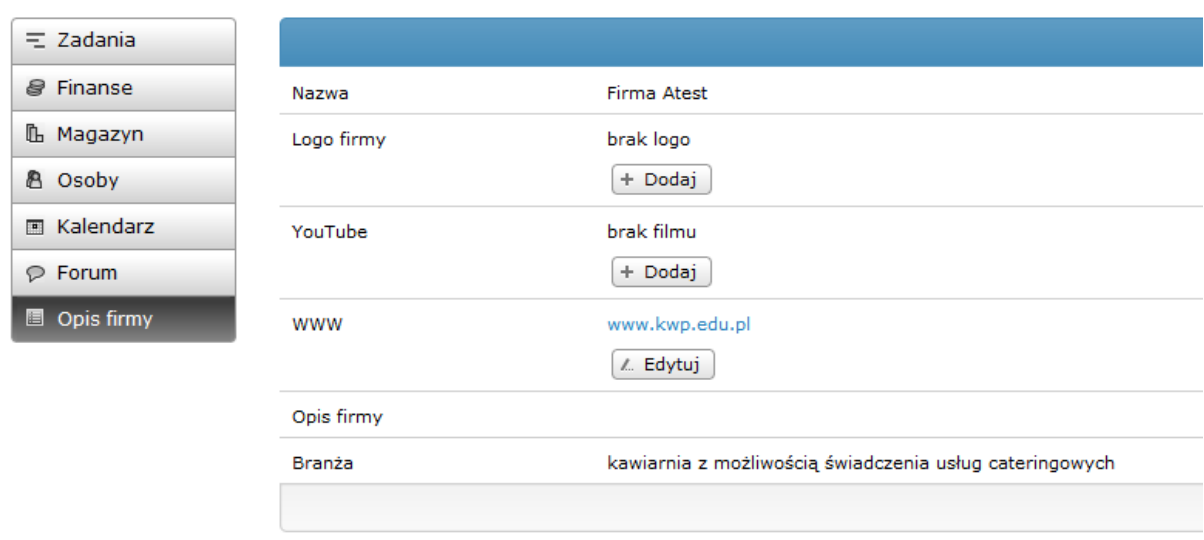

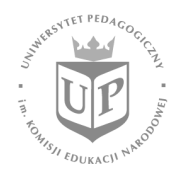

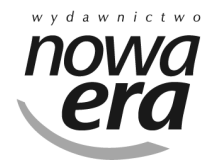

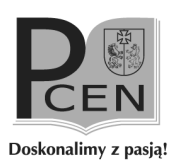

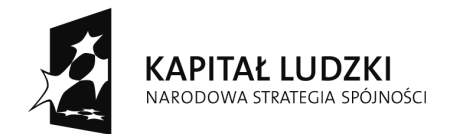

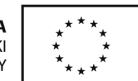

## 4.2. Zakładka Wiadomości

W zakładce **Wiadomości** publikuje się informacje dotyczące wydarzeń z wirtualnego świata. Zadaniem członków grupy/firmy jest ich analizowanie i wybranie tych, które mogą im pomóc w realizacji zadania.

Niektóre wydarzenia mogą wpływać na wzrost lub spadek cen poszczególnych towarów, ewentualnie sugerować możliwość zaakceptowania przez klienta dużo wyższej ceny, podczas gdy inne w ogóle nie maja wpływu na przebieg gry, a tylko utrudniają zlokalizowanie tych najważniejszych.

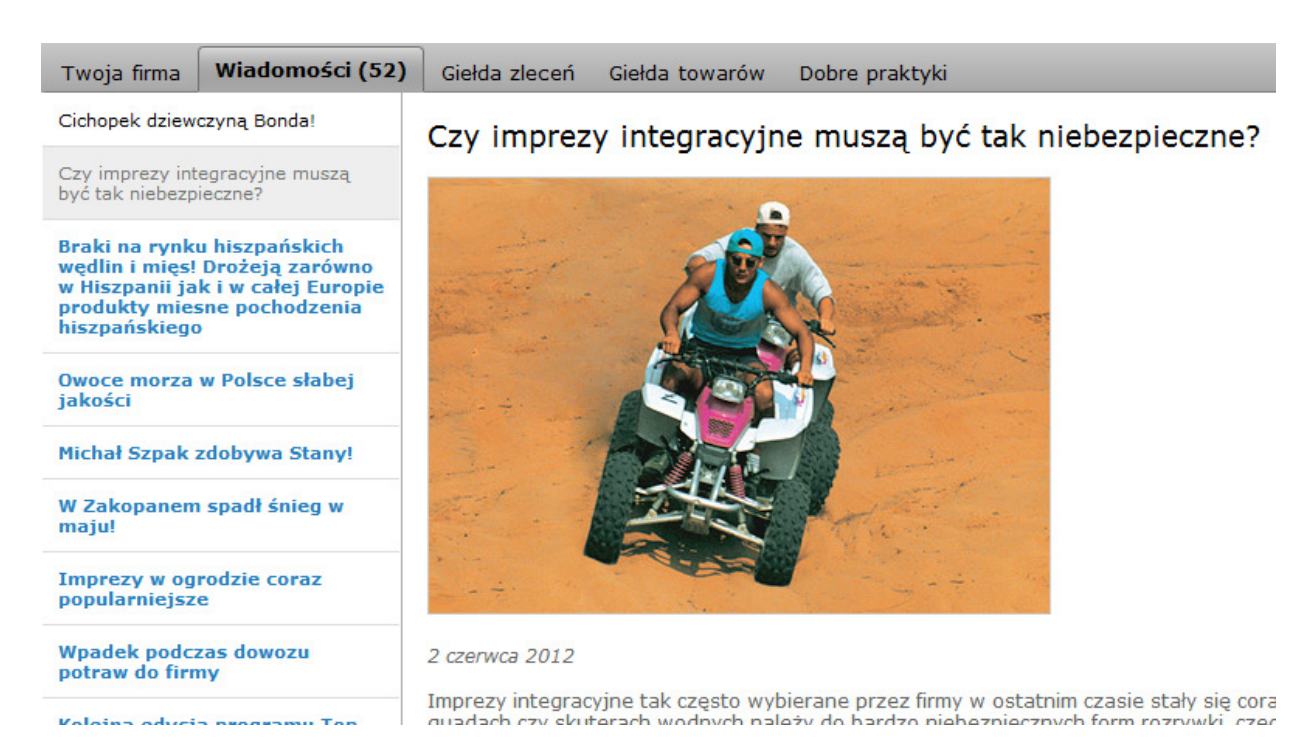

# 4.3. Zakładka Giełda zleceń

W zakładce Giełda zleceń znajdują się zlecenia powiązane z zadaniami transakcyjnymi.

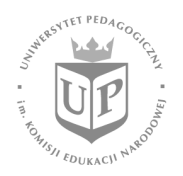

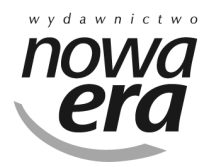

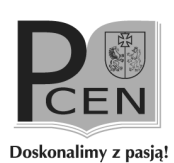

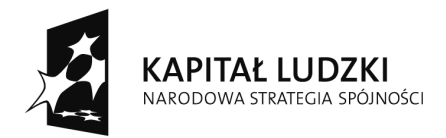

**UNIA EUROPEJSKA** EUROPEJSKI<br>EUROPEJSKI<br>FUNDUSZ SPOŁECZNY

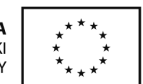

Projekt współfinansowany ze środków Unii Europejskiej w ramach Europejskiego Funduszu Społecznego

Po pojawieniu się takiego zlecenia członkowie grupy/firmy podejmują decyzję o jego realizacji lub odrzuceniu. Aby wykonać zlecenie, grupa/firma musi posiadać wystarczającą ilość odpowiednich towarów w swoim magazynie lub też dysponować środkami finansowymi na ich zakup.

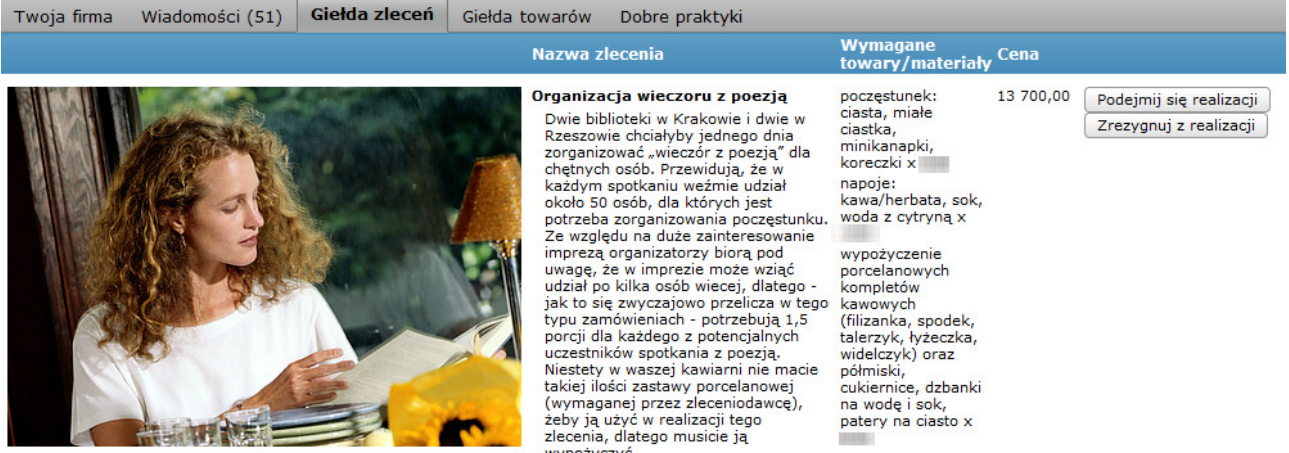

Cenę za wykonanie usługi można negocjować, jednak trzeba pamiętać, że żądanie zbyt wysokiej kwoty może stać się przyczyną rezygnacji klienta.

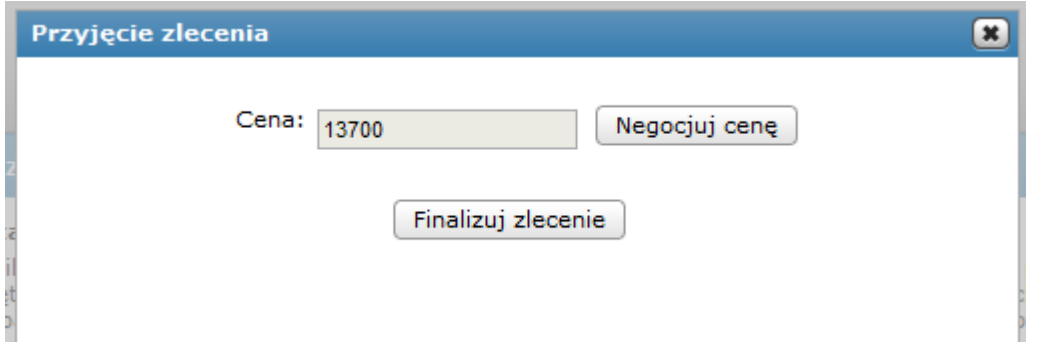

Po wykonaniu zlecenia towary zostaną zabrane z magazynu grupy/firmy, a stan konta zwiększy się o uzgodnioną w trakcie negocjacji kwotę.

Zadanie powiązane ze zleceniem zostanie automatycznie zakończone w przypadku zrealizowania zlecenia, jego odrzucenia lub przekroczenia terminu realizacji – w takim przypadku zlecenie jest automatycznie traktowane jako odrzucone.

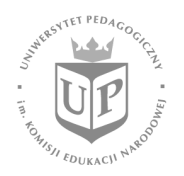

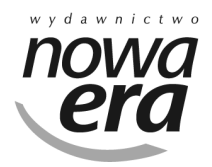

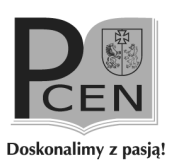

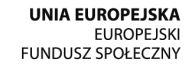

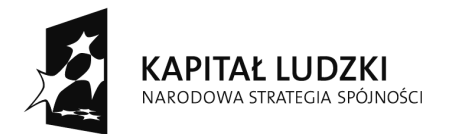

#### 4.4. Zakładka Giełda towarów

W zakładce Giełda towarów grupa/firma może zakupić produkty konieczne do realizacji zadania transakcyjnego. Koszt zakupu towarów nie jest stały, ale ulega ciągłym zmianom, które są związane m. in. z wydarzeniami w świecie gry. Członkowie grupy/firmy mogą także podjąć decyzję o wcześniejszym zakupie pewnych towarów, bazując na analizie wydarzeń gospodarczych, które według nich mogą spowodować wzrost cen. Aby kupić wybrany towar, należy kliknąć przycisk Kupuję, znajdujący się przy nazwie produktu lub usługi. W następnym etapie uczestnicy gry zostaną poproszeni o podanie ilości kupowanego towaru i, jeśli pozwoli na to stan ich konta, transakcja zostanie zrealizowana.

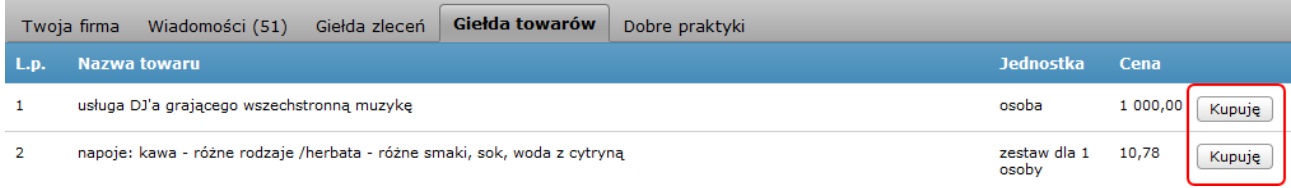

## 4.5. Zakładka Dobre praktyki

Zakładka **Dobre praktyki** to miejsce prezentacji dokumentów/dobrych praktyk zamieszczonych przez nauczyciela. Są to dokumenty wzorcowe, które służą do zademonstrowania, jak powinno być zrealizowane zadanie, a także jak należy przygotować pliki wymienione w opisie zadania. Dokumenty wzorcowe mogą być także dobrym przykładem rozwiązań zastosowanych przez grupę/firmę.

Plik z zakładki **Dobre praktyki** można pobrać, klikając jego nazwę na liście załączonych dokumentów.

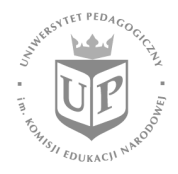

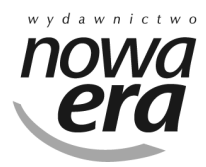

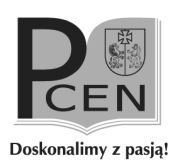

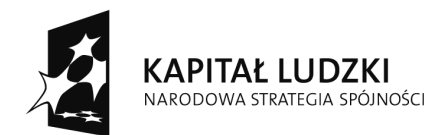

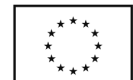

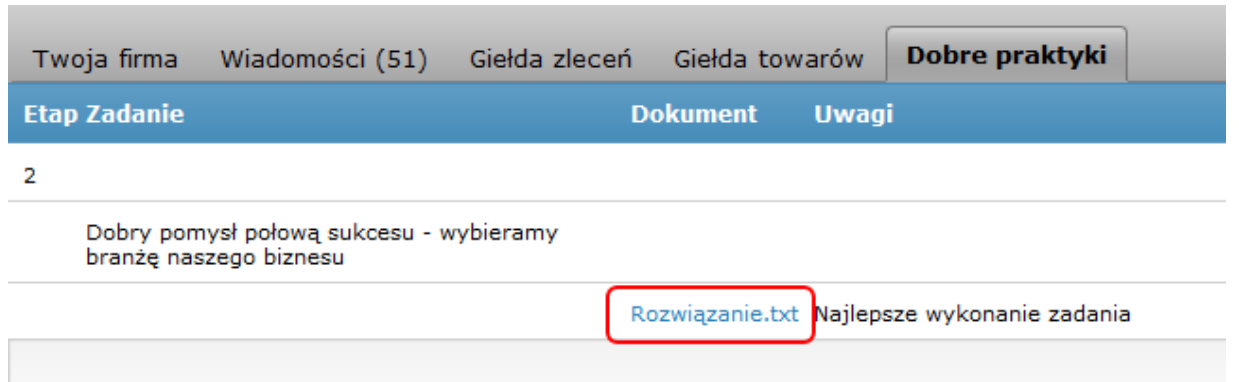

#### 4.6. Poczta wewnętrzna

System poczty wewnętrznej służy do komunikowania się pomiędzy użytkownikami platformy. Poczta wewnętrzna przypomina standardową pocztę elektroniczną, ale odbiorcami wiadomości mogą być tylko uczestnicy gry.

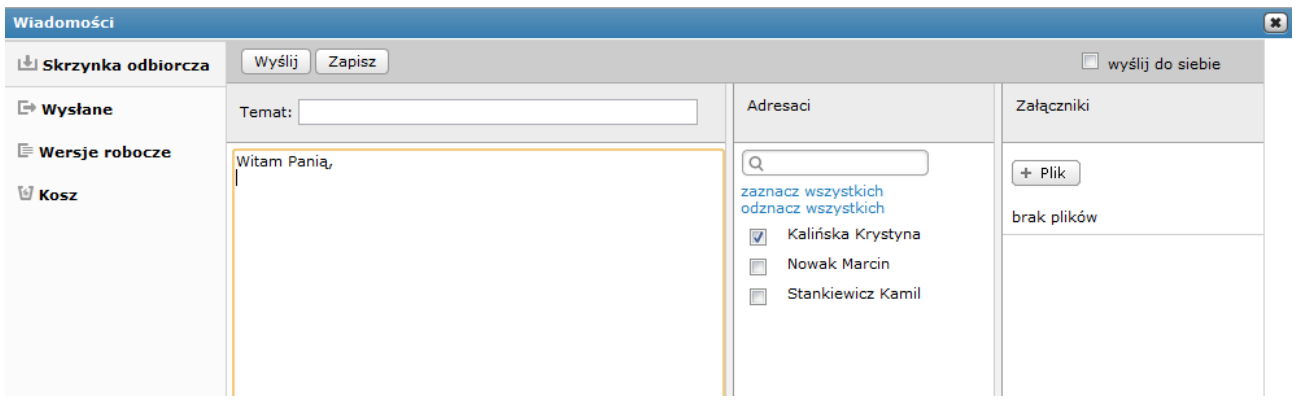

Do nowo tworzonej wiadomości można dołączać dowolne pliki, a także zapisać wiadomość bez wysyłania i dokończyć ją w późniejszym terminie.

Otrzymane wiadomości trafiają do folderu Skrzynka odbiorcza, wysłane do folderu Wysłane, zapisane, ale niewysłane do folderu Robocze, natomiast wiadomości usunięte do folderu Kosz.

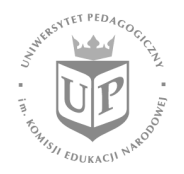

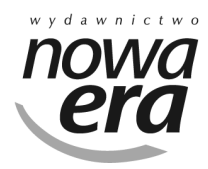

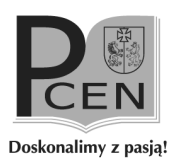

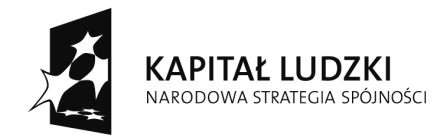

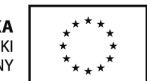

## 4.7. Komunikaty gry

W panelu Komunikaty gry pojawiają się informacje o ważnych zdarzeniach, mających miejsce w platformie. Publikowane są tu powiadomienia o nowych zleceniach na giełdzie zleceń, a także informacje o ocenieniu zadania przez nauczyciela czy o uruchomieniu nowego zadania, które może zostać zrealizowane.

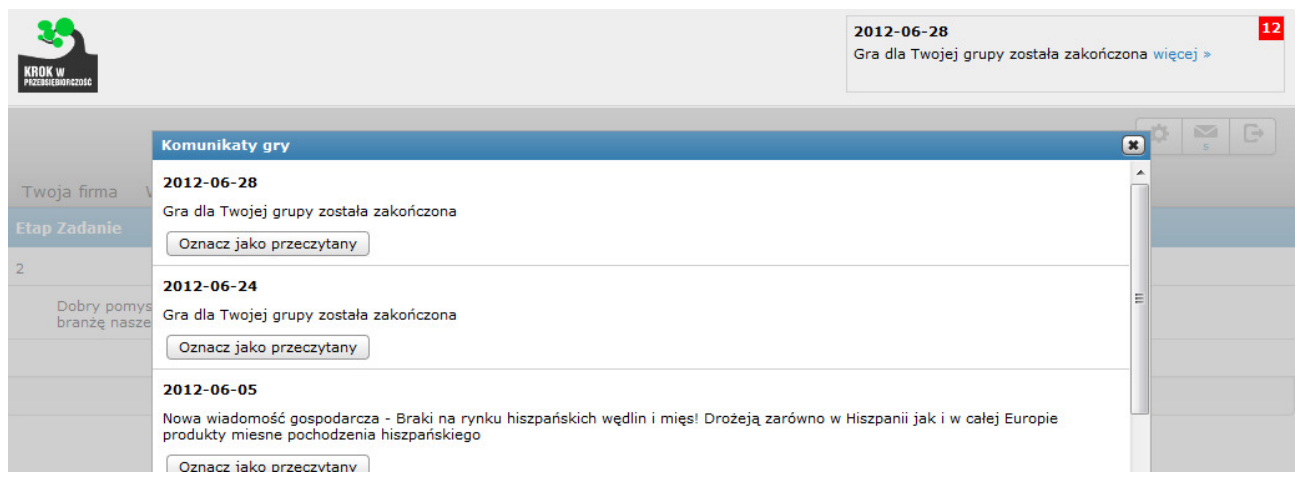

## 4.8. Zmiana hasła

Raz zalogowany użytkownik platformy może zmienić hasło dostępu do swojego konta. Robi się to w widoku zmiany hasła, poprzez kliknięcie ikonki zębatki w panelu narzędziowym. Do zmiany hasła wymagane jest podanie starego oraz nowego hasła (dwa razy) w celu potwierdzenia tożsamości osoby zmieniającej.

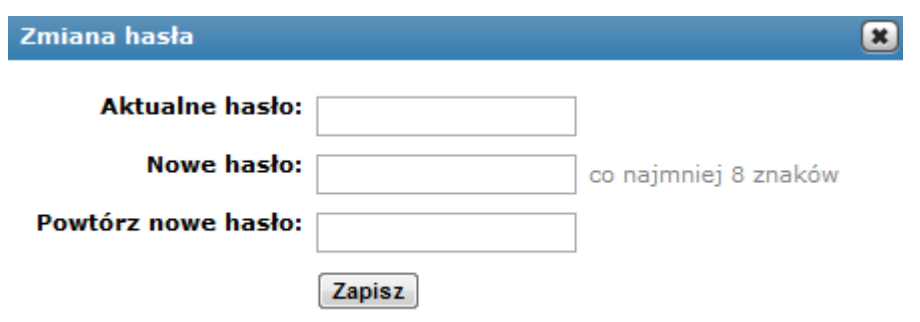

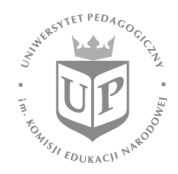

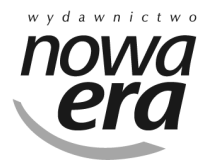

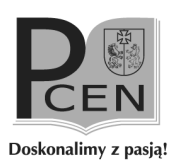

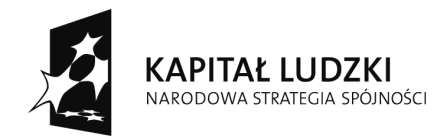

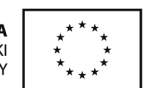

# 5. Zakończenie gry

Po upłynięciu czasu trwania gry określonego przez nauczyciela, gra dla danej grupy/firmy jest automatycznie przerwana. Dokonuje się automatyczne przeliczenie punktów na wyniki finansowe (brane są pod uwagę także posiadane towary w magazynie), a użytkownicy nie mogą już wprowadzać żadnych zmian ani wykonywać żadnych operacji.

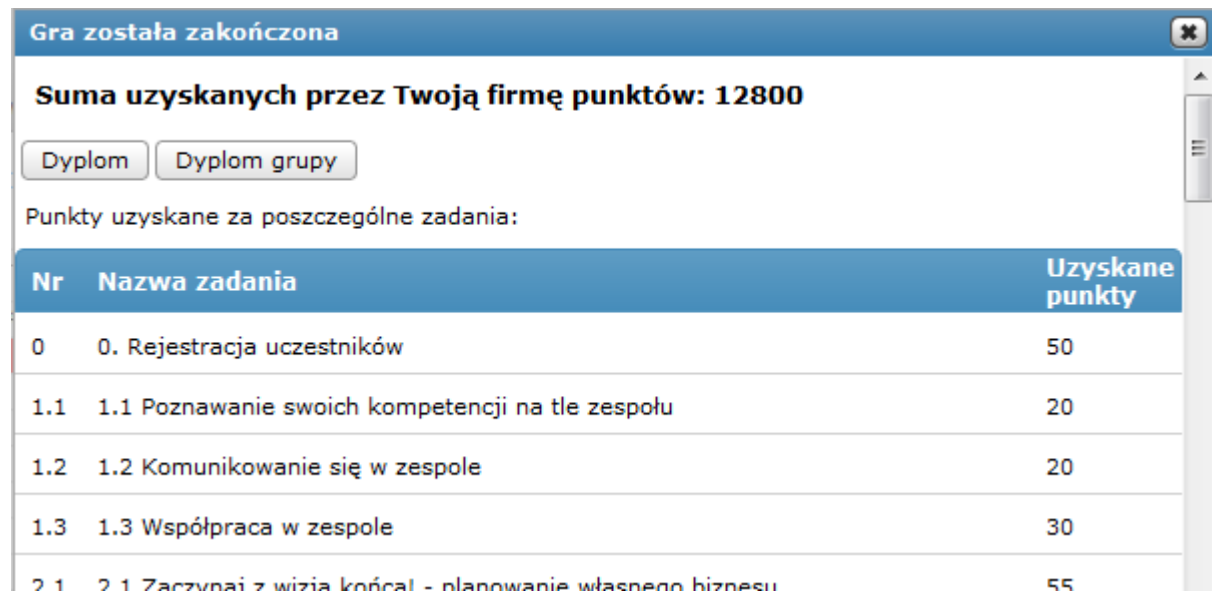

Jeśli uczeń zaloguje się do platformy gdy gra dla jego grupy/firmy jest już zakończona, wyświetli się okienko z podsumowaniem zawierającym ogólną liczbę zdobytych punktów oraz punkty za poszczególne realizowane zadania. Uczeń, poprzez wybranie przycisku Dyplom lub Dyplom grupy, może także wygenerować w formacie PFF dyplom zawierający podsumowanie jego udziału w grze.

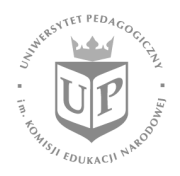

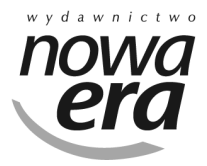

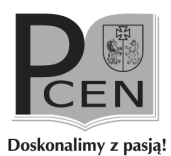